## **Tech Support:** 650-596-1001

## **ImageMaster USB Camera Settings in Dentrix Image:**

- 1. Connect camera to the computer's USB 2.0 Port, wait for 30 seconds until a message at the bottom of the screen pops up that says "Found New Hardware and it is Ready to Use"
- 2. Insert the ImageMaster Resources CD into the Computer's CD-rom Drive, then RIGHT click the mouse on the My Computer icon on the Desktop.

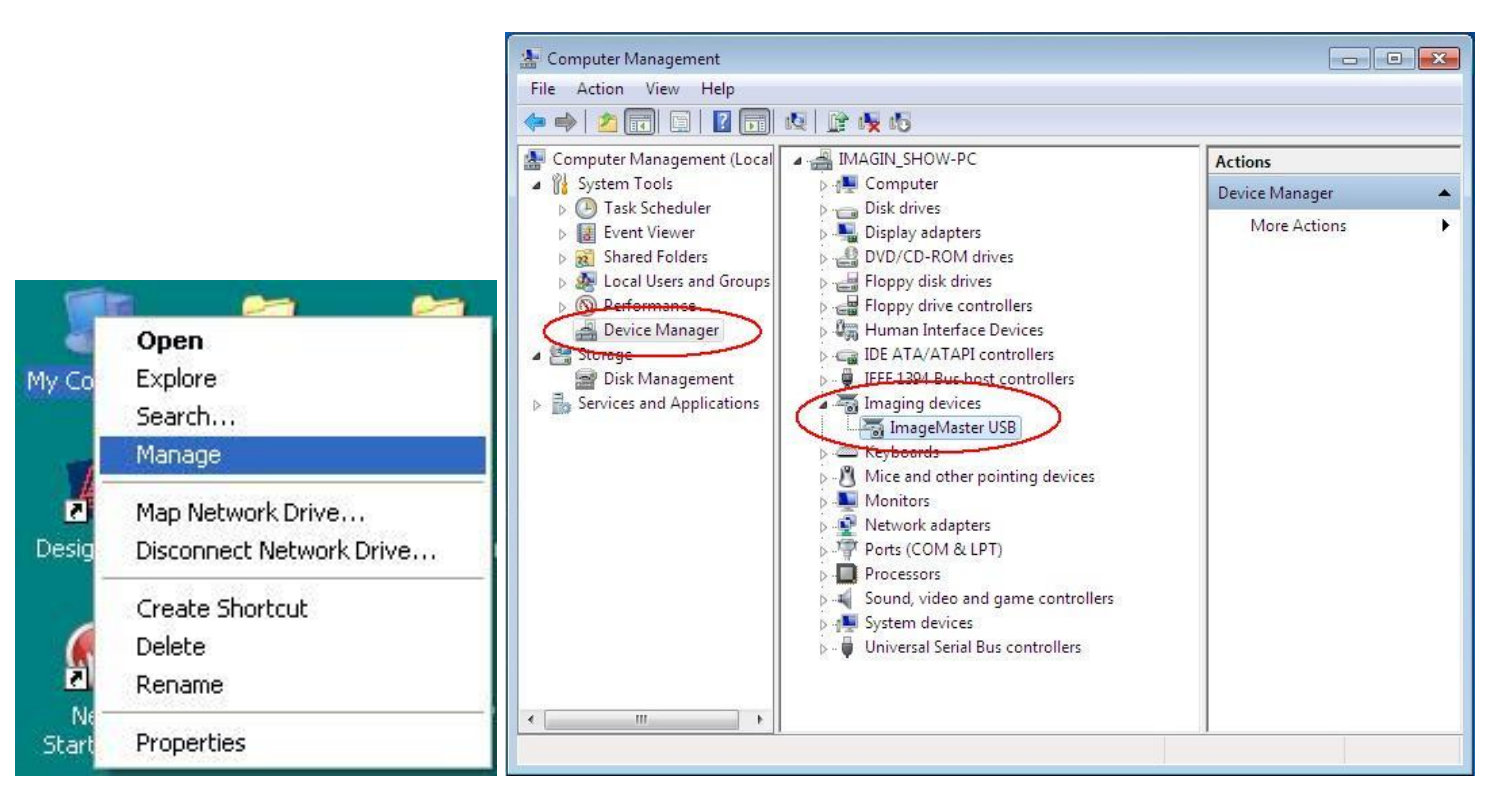

3. Select Manage  $\rightarrow$  Device Manager  $\rightarrow$  Imaging Devices

 $\rightarrow$  RIGHT click on *ImageMaster USB*  $\rightarrow$  Update Driver Software  $\rightarrow$  Browse my computer for driver software

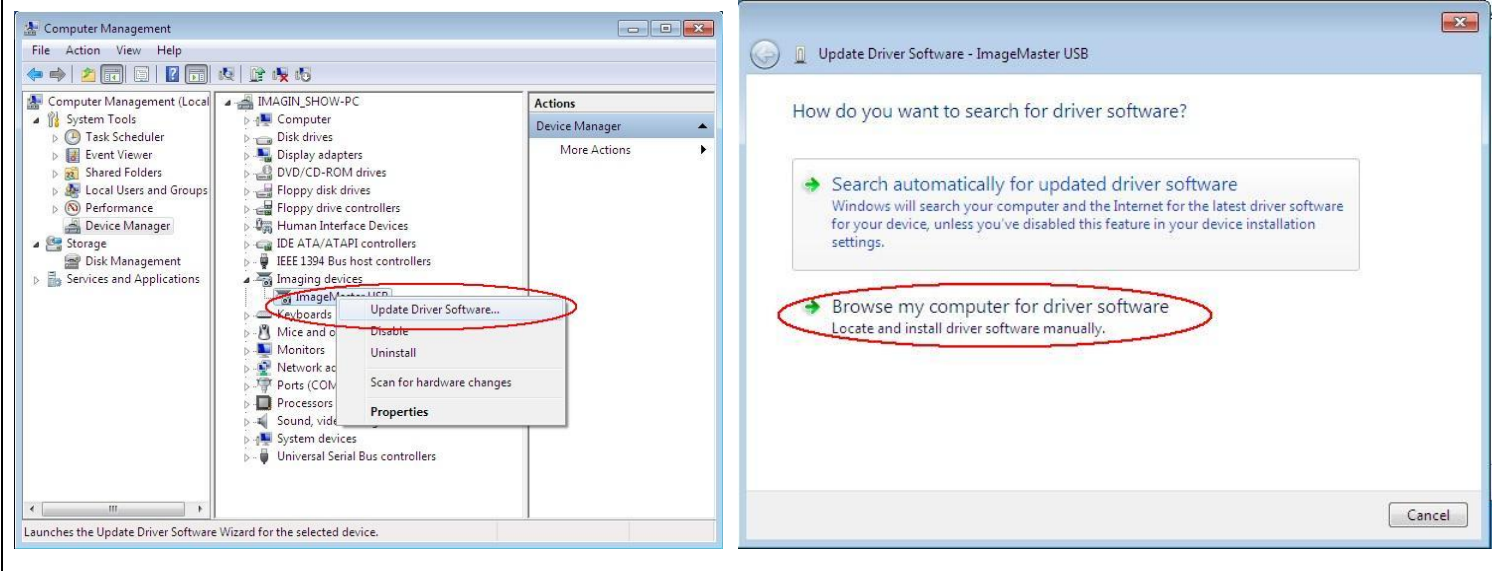

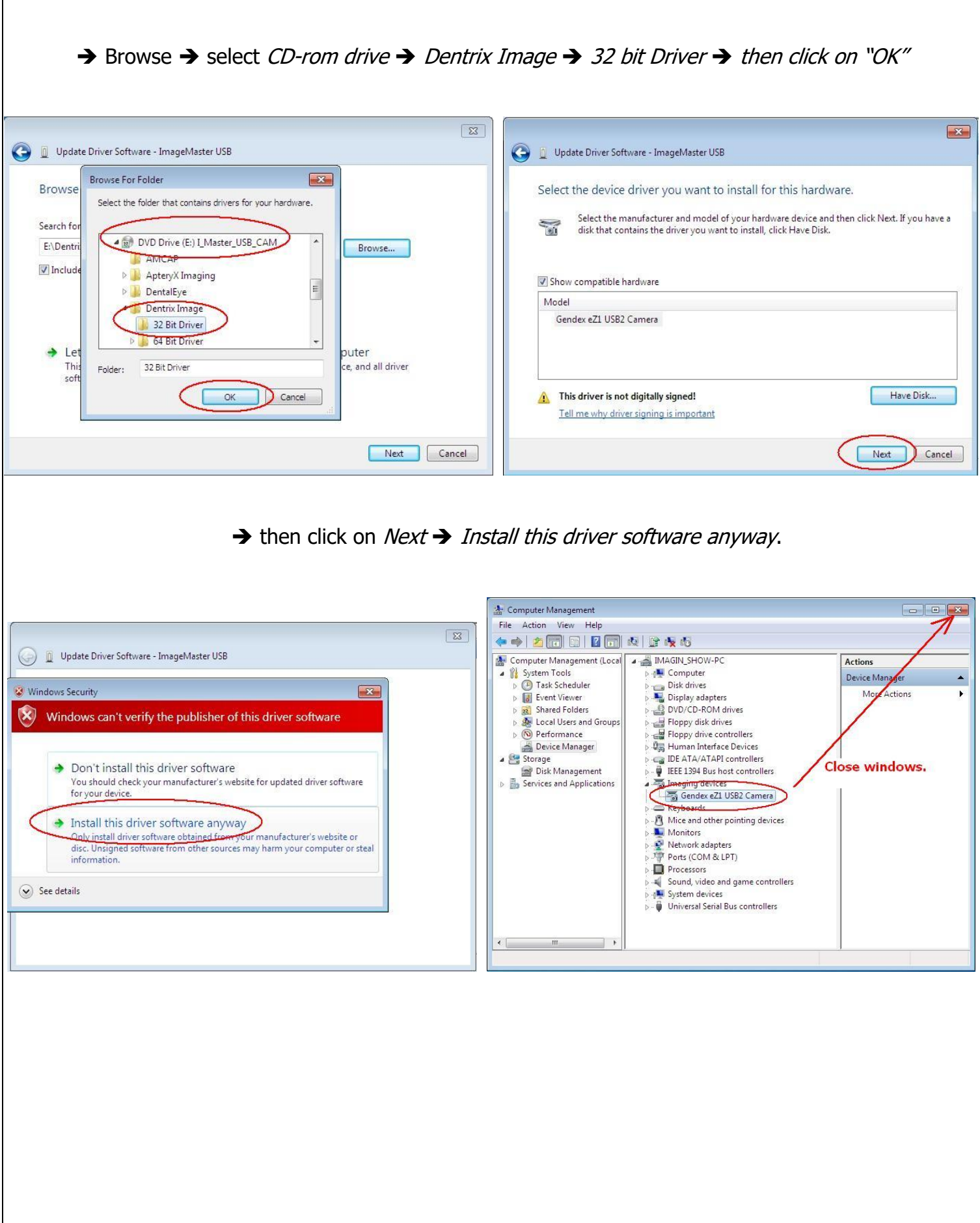